# KitPos Master + Unicum Быстрый старт

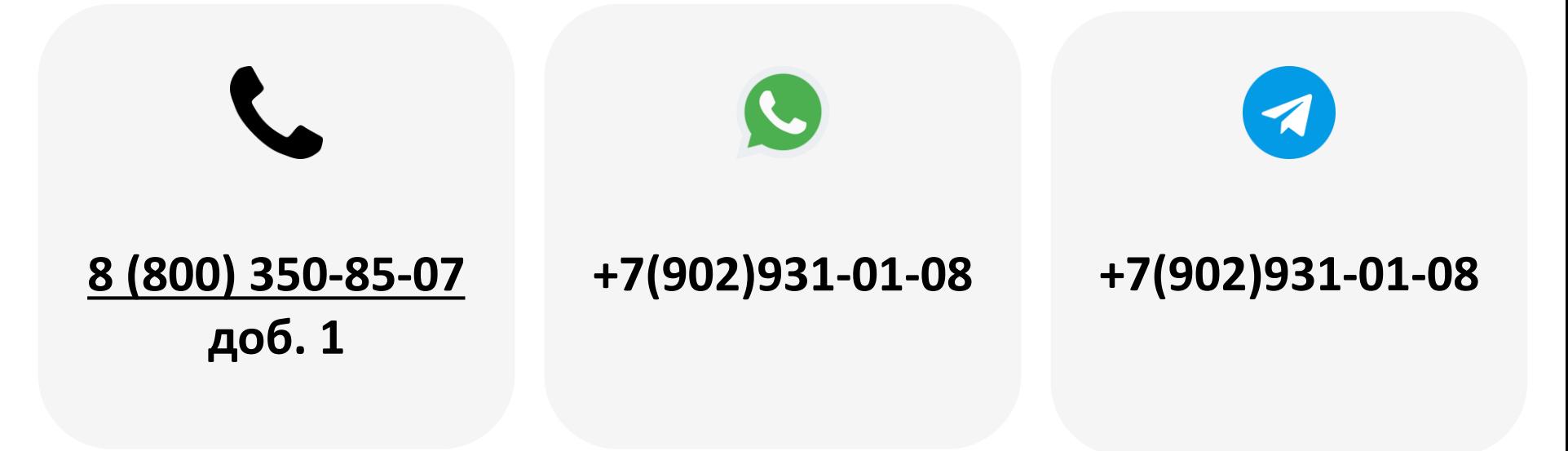

2023

- 1. [Регистрация эквайринга](#page-2-0)
- 2. [Добавление модема в ЛК](#page-3-0)
- 3. [Создание торгового автомата](#page-4-0)
- 4. [Привязка модема к ТА](#page-6-0)
- 5. Сим-[карта](#page-7-0)
- 6. [Установка на торговый автомат](#page-8-0)
- 7. [Вывод на связь](#page-9-0)
- 8. Настройка KitPos Master [\(прослушивание\)](#page-10-0)
- 9. Настройка [KitPosMaster \(](#page-11-0)управление)
- 10. [Контроллер клавиатуры](#page-13-0)
- 11. [Настройка автомата](#page-15-0)

Используемые аббревиатуры и термины:

Модем — телеметрический контроллер; в данном случае речь идет о KitPosMaster

ТА — торговый автомат

ЛК — личный кабинет

КПМ — KitPos Master

<span id="page-2-0"></span>**Внимание!** Этот пункт только для клиентов, ранее не прошедших регистрацию.

Подать заявку на регистрацию эквайринга можно по ссылке <https://cabinet.yapay.ru/Public/YaForm>

Эквайринг предоставляют банки СИАБ и QIWI.

Эквайринговая ставка — 1,9%.

Деньги по эквайрингу хранятся в ЛК YAPAY (личный кабинет по процессингу). Выводить денежные средства можно в любой момент.

**ВАЖНО!** При запросе вывода средств в небанковские дни (выходные и праздники) деньги будут зачислены на счёт в первый рабочий день, следующий за днём подачи заявки.

Минимальная сумма вывода – 50 руб., стоимость платежного поручения – 49 руб. При выводе более 100 000.00 руб. платежное поручение формируется банком бесплатно **один раз в банковский день**. Ограничений по количеству выводов в течение дня/недели/месяца нет. Расчетный счет, на который будут выводиться д/с, может быть открыт в любом банке РФ.

**Внимание!** Переходить к дальнейшей настройке необходимо только после получения данных для привязки терминала к эквайрингу.

<span id="page-3-0"></span>Для добавления устройства в ЛК необходимо перейти в раздел **«Администрирование – Справочники – Модемы» ( 1 )** на панели навигации, далее нажать кнопку

**«Добавить» ( 2 )**:

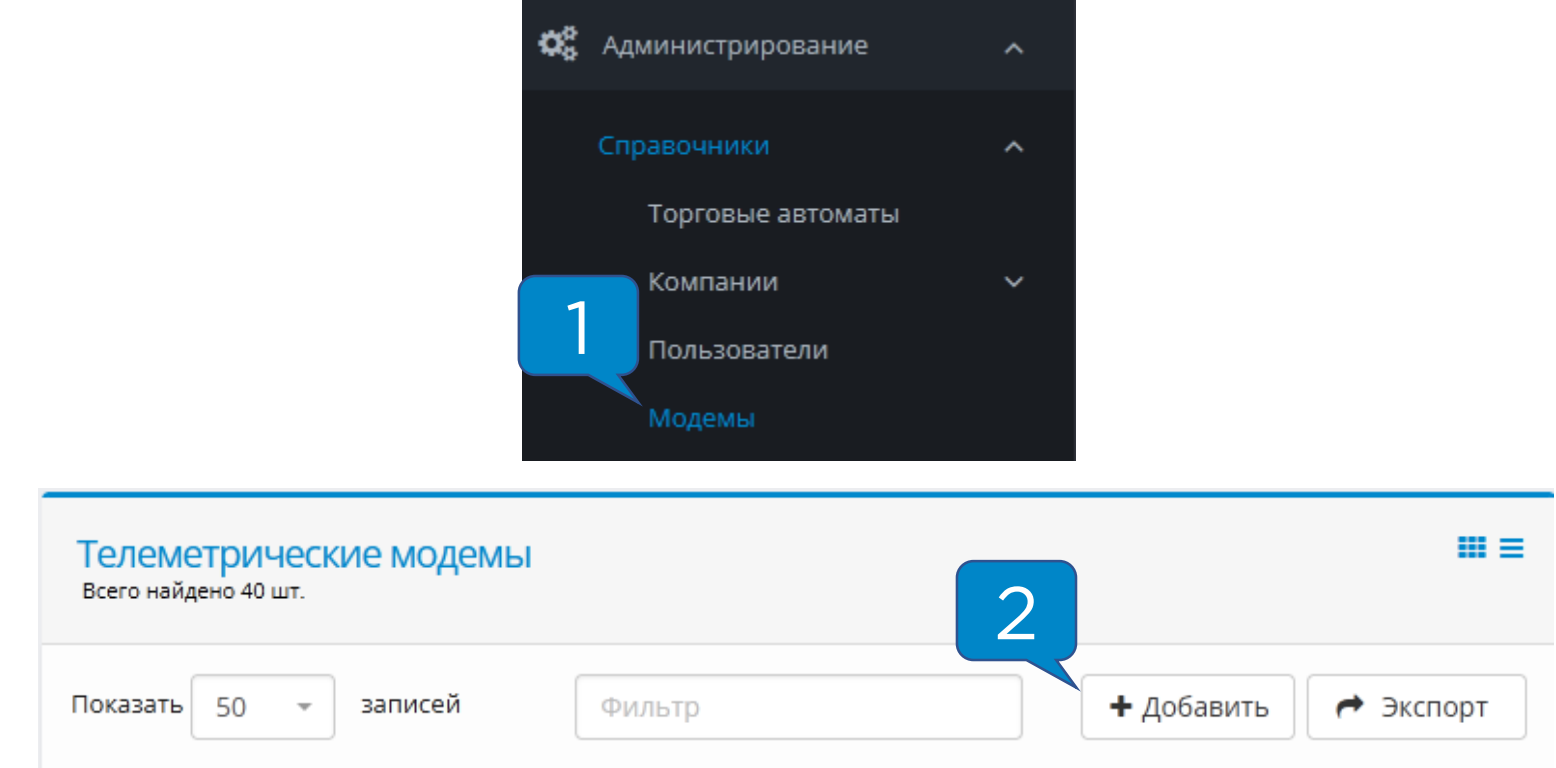

### В полях **«Серийный номер»** и **«Пароль безопасности»**

ввести данные, указанные на задней крышке устройства:

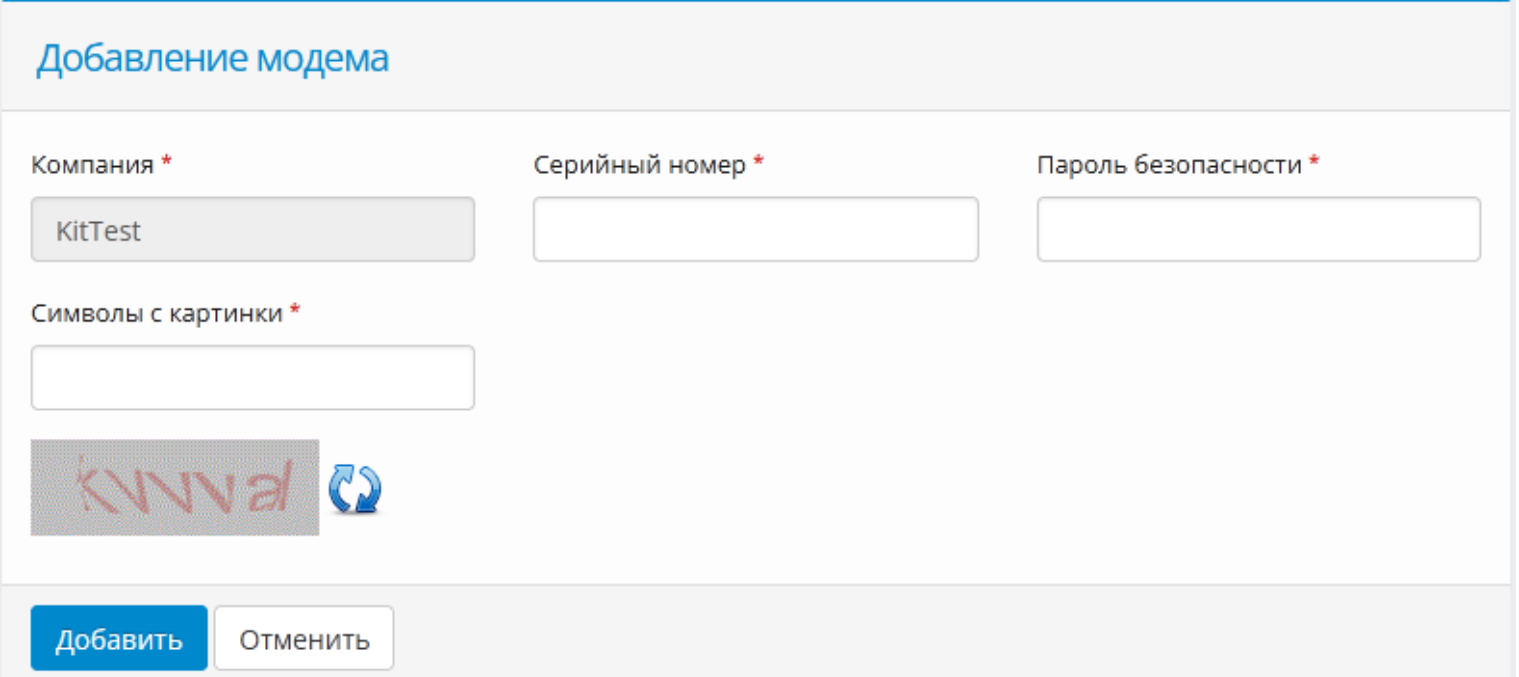

<span id="page-4-0"></span>Для создания торгового автомата в ЛК необходимо перейти в раздел **«Администрирование – Справочники – Торговые автоматы» ( 1 )** на панели навигации и нажать кнопку **«Добавить» ( 2 )**:

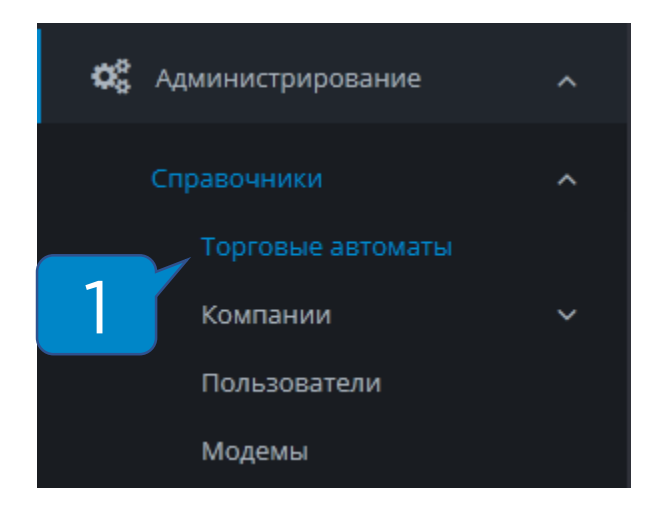

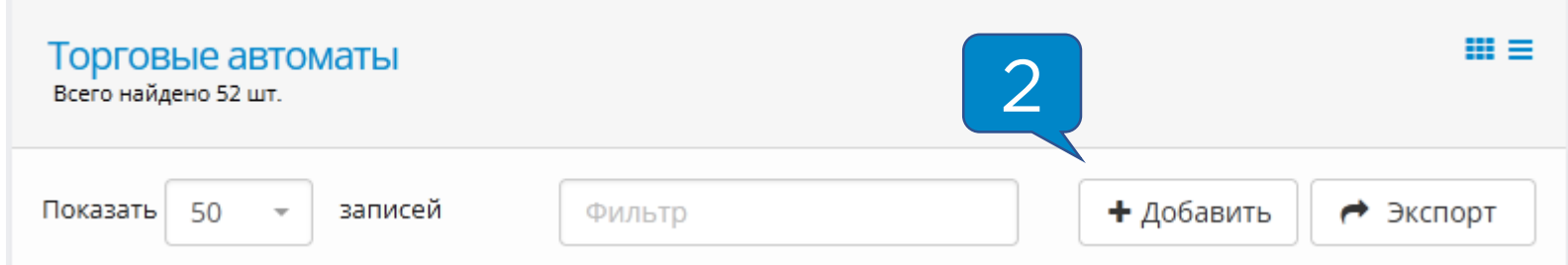

Далее указан список полей, **обязательных** к заполнению или изменению:

- **Название ТА**  отображаемое название в системе мониторинга;
- **Производитель ТА**  Unicum;
- **Модель ТА**  указывается модель Вашего ТА;
- **Адрес**  адрес установки торгового автомата, поле важно для фискализации;
- **Место**  место установки торгового автомата (напр., «у входа», поле важно для фискализации;
- **Номер автомата**  порядковый номер ТА, поле важно для фискализации;
- **Часовой пояс**  указывается часовой пояс региона, в котором установлено оборудование;
- **Товарная матрица**  на этапе первичной настройки не изменяется, инструкцию по работе с матрицами можно запросить в технической поддержке;
- **Платежные системы**  отмечаются платежные системы, установленные на оборудование.

Остальные поля заполнять не обязательно.

<span id="page-6-0"></span>Для привязки модема к ТА необходимо зайти в раздел **«Администрирование – Справочники – Модемы» ( 1 )** на панели навигации, найти в списке необходимый модем и **нажать кнопку в виде закрытого замка ( 2 ):**

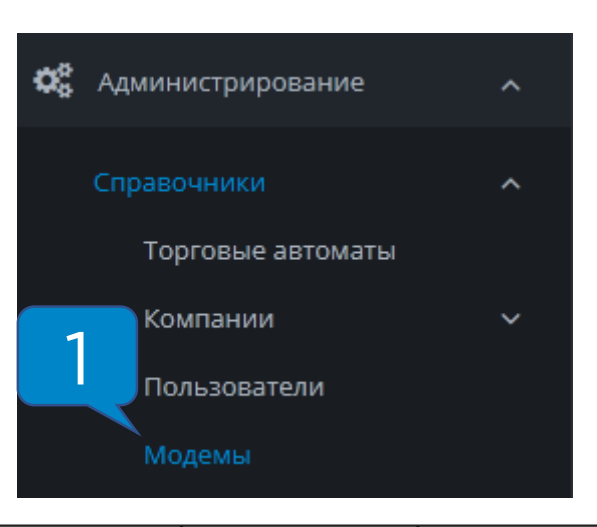

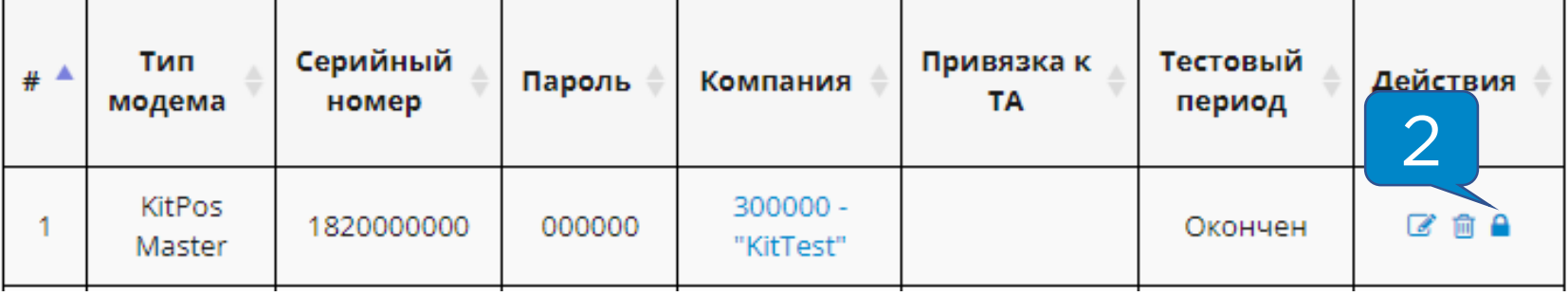

В открывшейся форме привязки нужно **выбрать автомат из списка ( 3 )** и нажать **«Привязать» ( 4 )**:

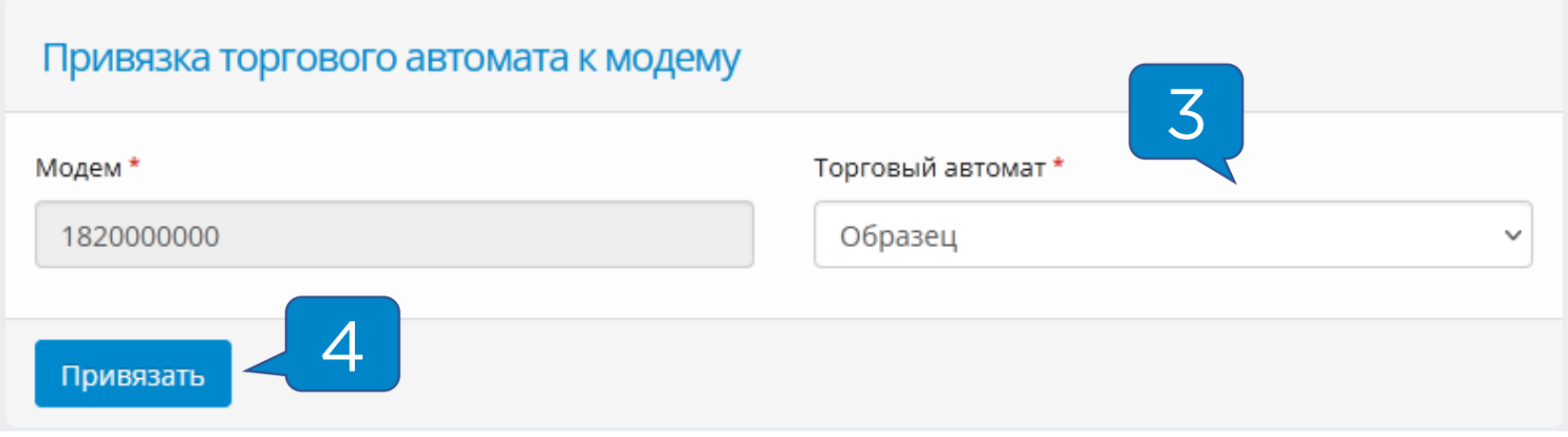

<span id="page-7-0"></span>Для того, чтобы модем вышел на связь, необходимо установить **сим-карту** и **антенну**.

Требования к сим-карте:

- Работа в диапазоне **2G**
- **100 Мб** трафика на месяц
- Минимальная скорость соединения 128 кб/с
- Формат **nano-sim**

Сим-карта устанавливается в специальный слот контактной площадкой к плате, вырезом внутрь слота:

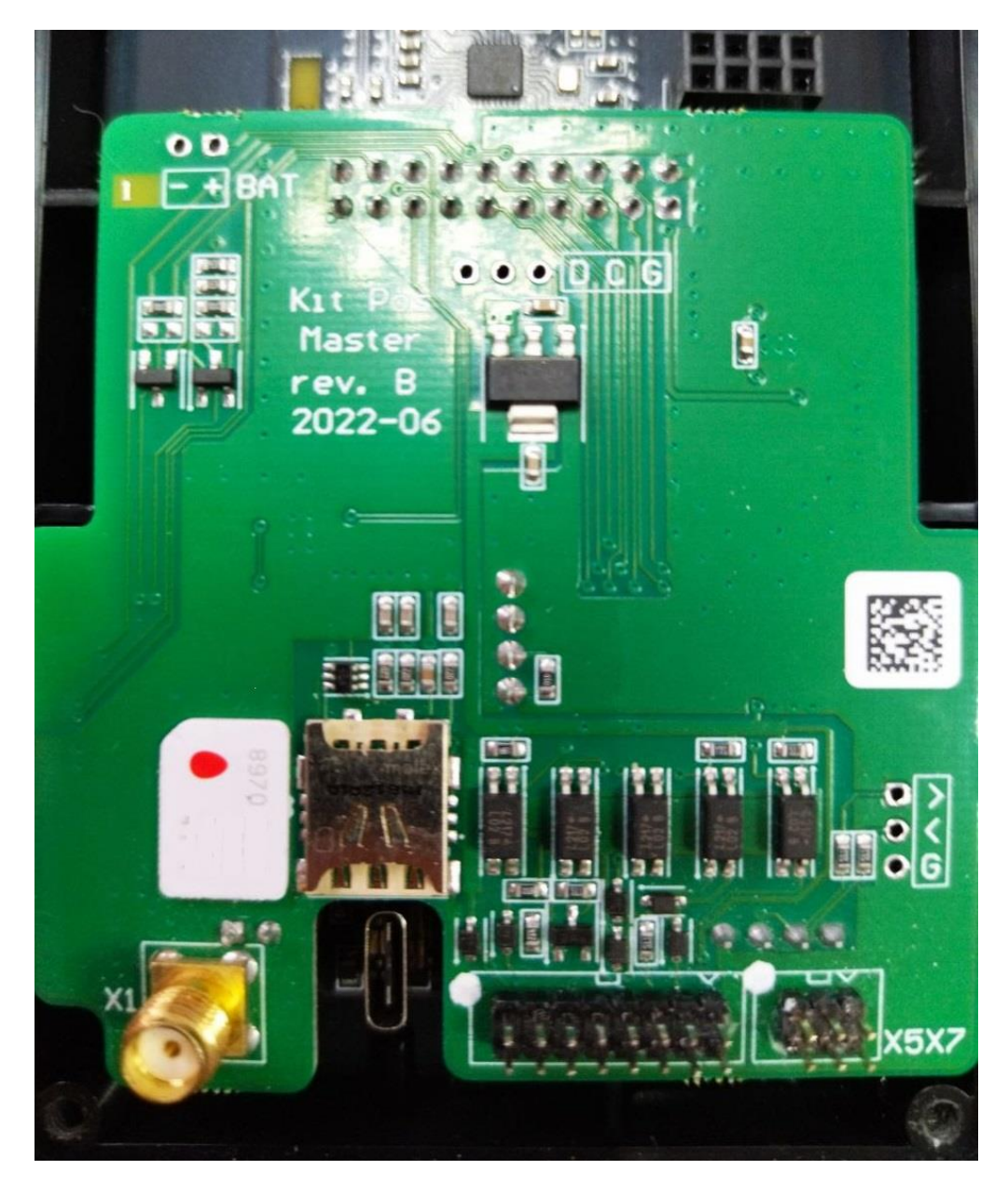

<span id="page-8-0"></span>KitPos Master подключается к автомату комплектным MDB кабелем:

- 1. Питание и шина данных в КПМ;
- 2. MDB разъем на автомате (MDB/EXE1);
- 3. Наличные платежные системы (MDB/EXE2);
- 4. 8pin AUDIT для подключения контроллера клавиатуры (прошивка автомата выше 0.50).

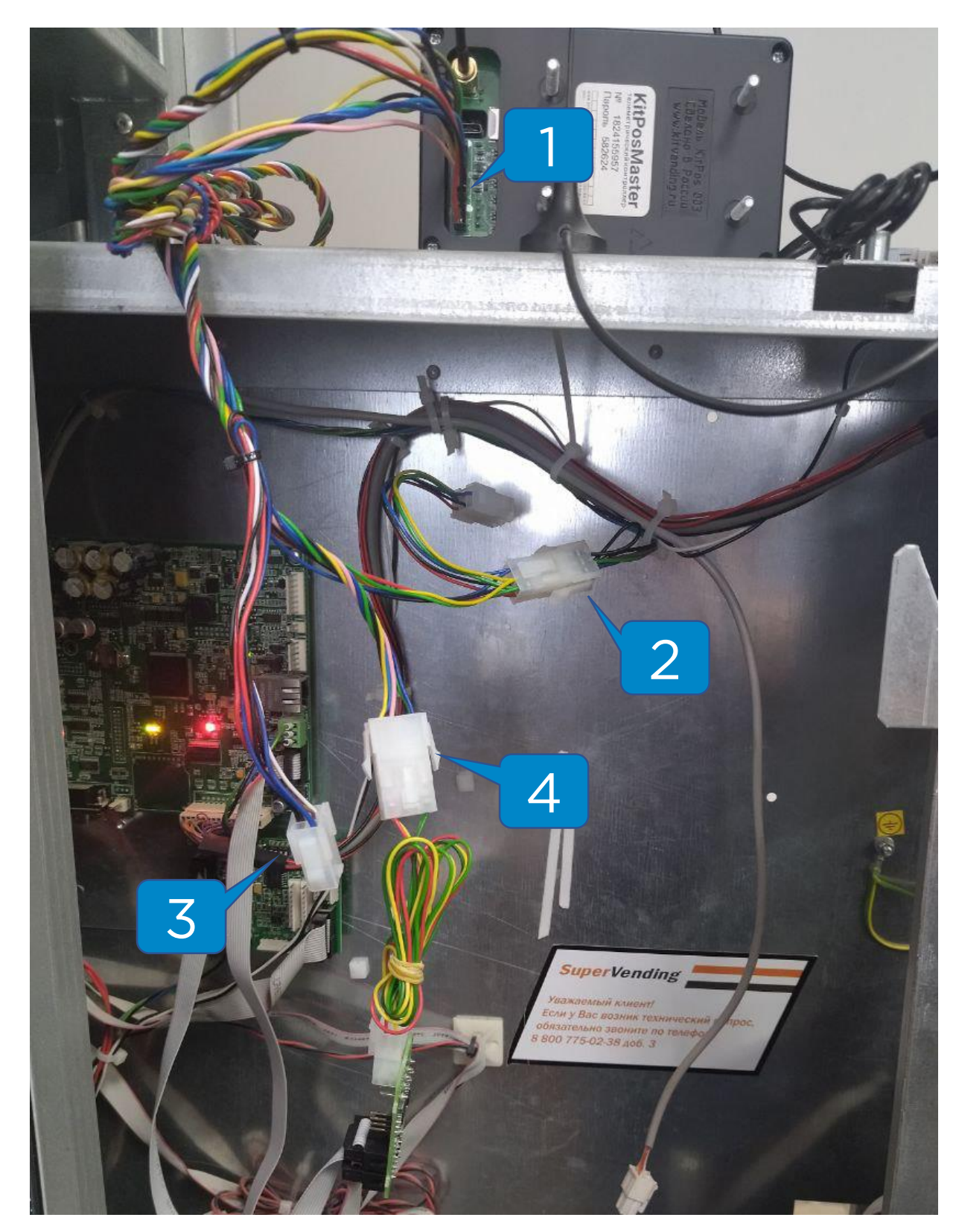

<span id="page-9-0"></span>После установки KPМ и подачи питания на автомат, нужно дождаться выхода устройства на связь.

Если выполнены следующие условия, устройство выйдет на связь и появится в ЛК на вкладке **«Монитор ТА»**  ориентировочно в течение 15 минут:

- **Сим-карта** установлена правильно, активна и работает в 2G диапазоне в Вашем регионе;
- **Антенна** установлена и выведена наружу автомата на максимальное расстояние от терминала;
- Модем **добавлен** в ЛК и **привязан** к автомату в ЛК.

После того, как устройство вышло на связь, в строке индикации (в нижней левой части экрана) будут гореть буквы **M** и **С** :

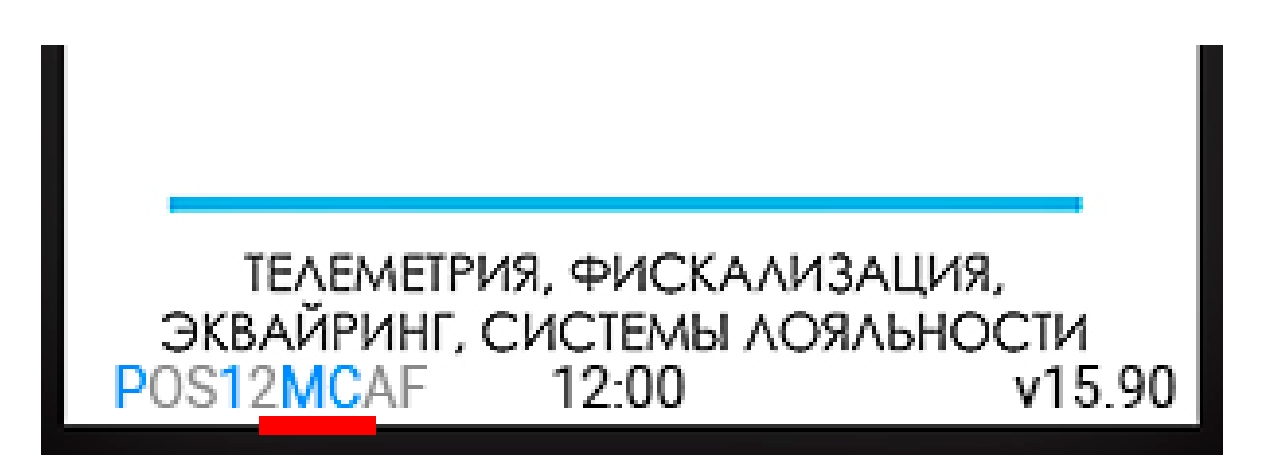

**Внимание!** Если в течение 15 минут КПМ не появился на вкладке «Монитор ТА», то необходимо проверить или заменить сим-карту.

<span id="page-10-0"></span>Настройка KitPos Master (Прослушивание)

После успешного вывода на связь нужно настроить KitPos Master для работы с автоматом Unicum **без** 

#### **наличных платежных систем**.

Для этого нужно зайти в раздел **«Администрирование –**

**Справочники – Модемы»** и нажать на кнопку **«Настройки модема» ( 1 )**:

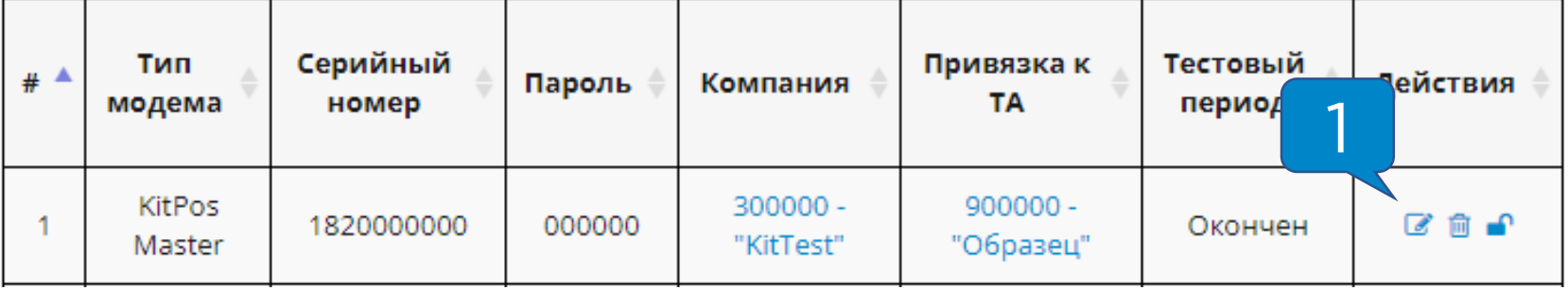

### Далее нужно выставить настройки как на скриншотах

#### ниже:

30

#### Основные настройки

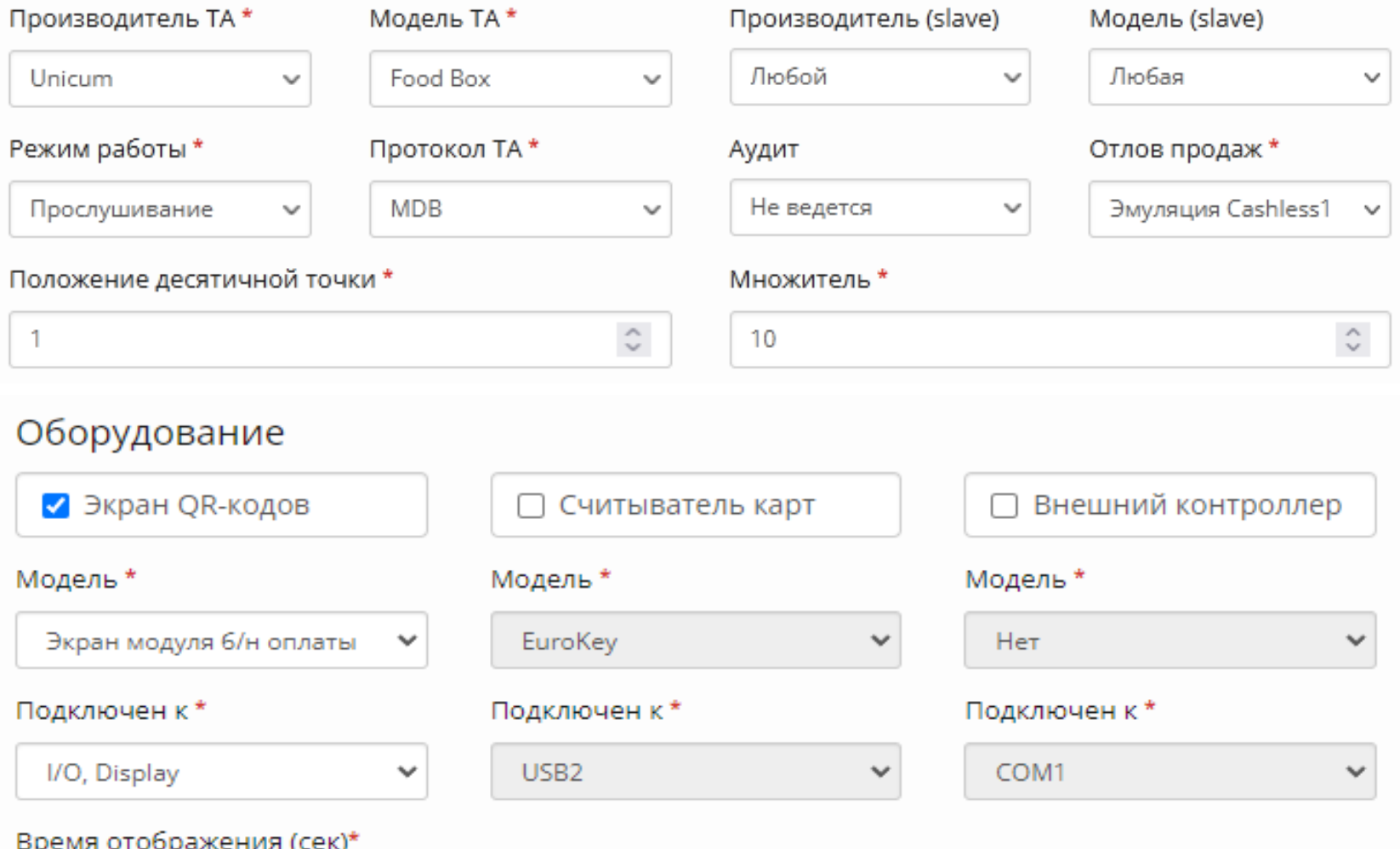

<span id="page-11-0"></span>Настройка KitPos Master (Управление)

После успешного вывода на связь нужно настроить KitPos Master для работы с автоматом Unicum **с** 

#### **наличными платежными системами**.

Для этого нужно зайти в раздел **«Администрирование –**

**Справочники – Модемы»** и нажать на кнопку **«Настройки модема» ( 1 )**:

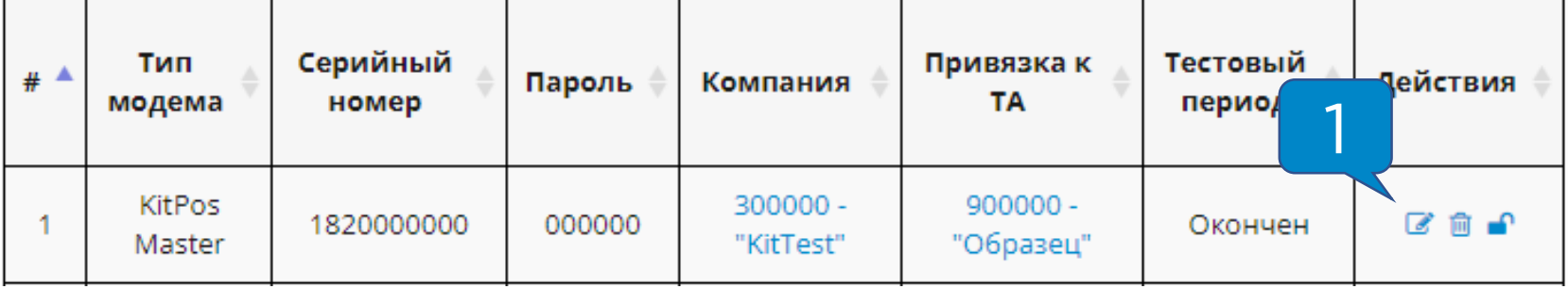

### Далее нужно выставить настройки как на скриншотах

#### ниже:

30

#### Основные настройки

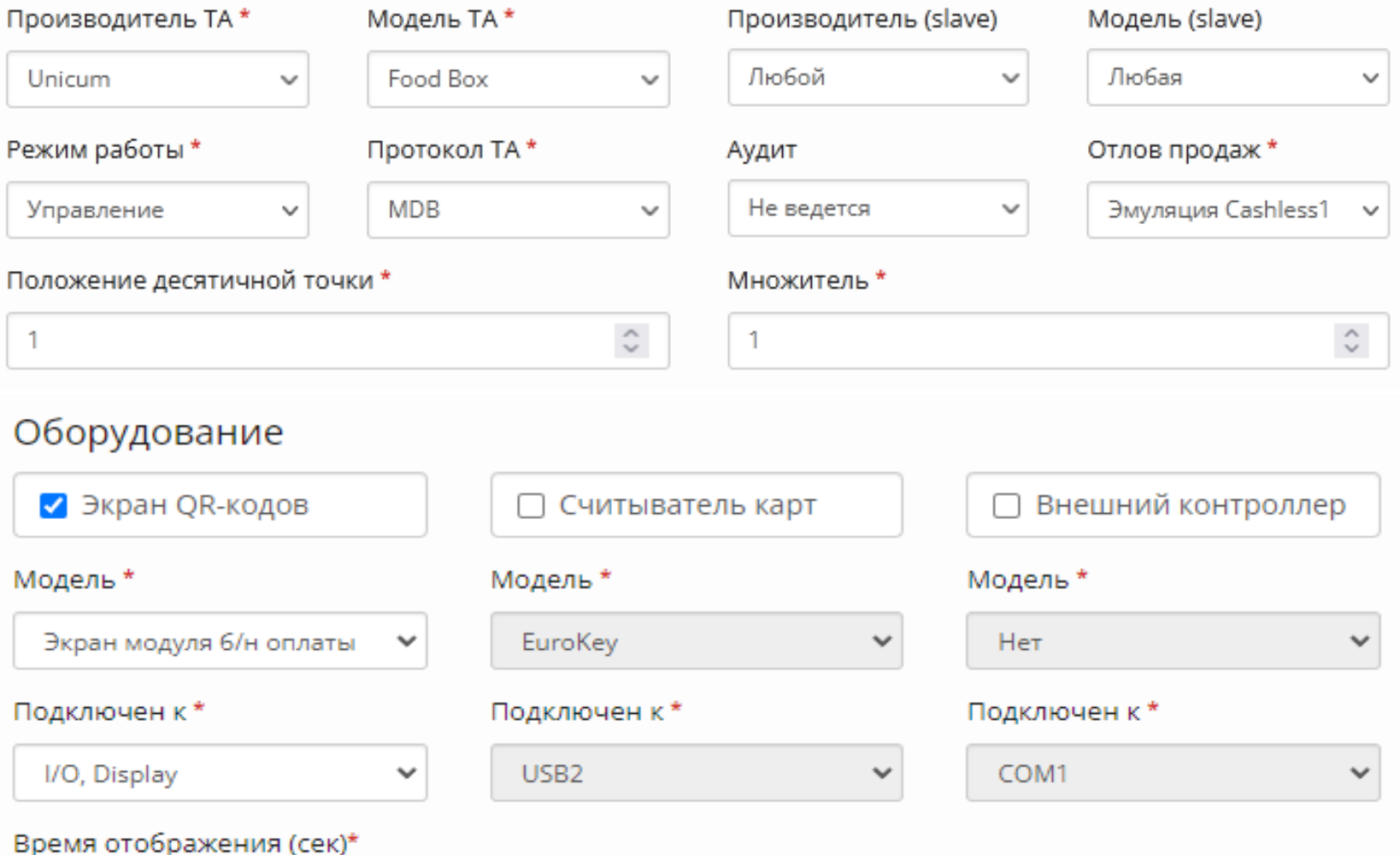

# Настройка KitPos Master

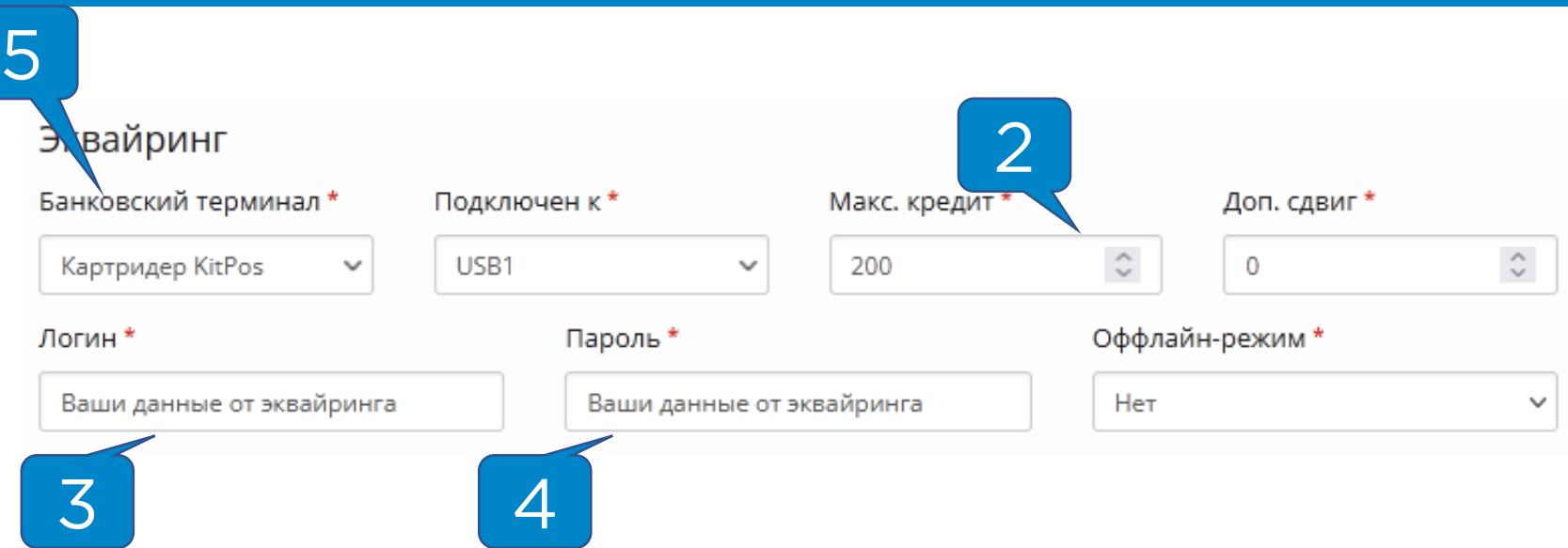

**«Максимальный кредит» ( 2 )** выставляется с учетом максимальной цены на автомате, например, 200. В поля **«Логин» ( 3 )** и **«Пароль» ( 4 )** прописываются Ваши данные для привязки терминалов к эквайрингу.

**Внимание!** Если на момент настройки данные отсутствуют, в поле **«Банковский терминал» ( 5 )**  выставляется значение **«Нет»** для возможности сохранения настроек.

После внесения изменений необходимо в нижней части страницы нажать на кнопку **«Сохранить».**

**Внимание!** Настройки применяются 2-3 минуты, во время применения устройство автоматически перезагрузится.

<span id="page-13-0"></span>Если версия прошивки Unicum **выше 0.50**, требуется подключение контроллера клавиатуры для корректного отображения проданного товара. Контроллер подключается **в разрыв между управляющей платой автомата и клавиатурой автомата**, разъем 8pin AUDIT на контроллере клавиатуры подключается к соответствующему 8pin разъему на кабеле от КПМ.

В настройках модема в разделе «оборудование» необходимо выставить следующие значения:

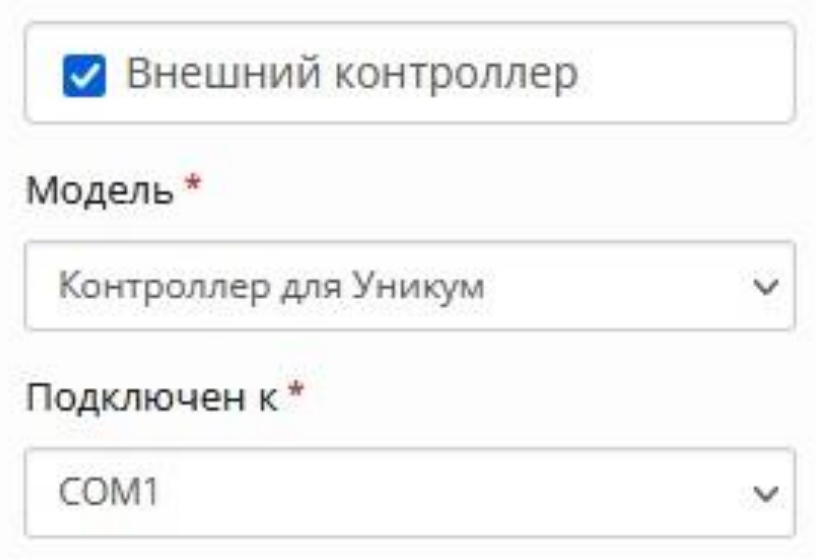

1. Разъем AUDIT, подключается через переходник в аналогичный разъем на проводе от КПМ;

2. Разъем на управляющей плате, подключается в разъем

**IN ( 3 )** на контроллере клавиатуры;

3. Разъем IN на контроллере клавиатуры;

4. Разъем на плате клавиатуры автомата, подключается в

разъем **OUT ( 5 )** на контроллере клавиатуры;

5. Разъем OUT на контроллере клавиатуры.

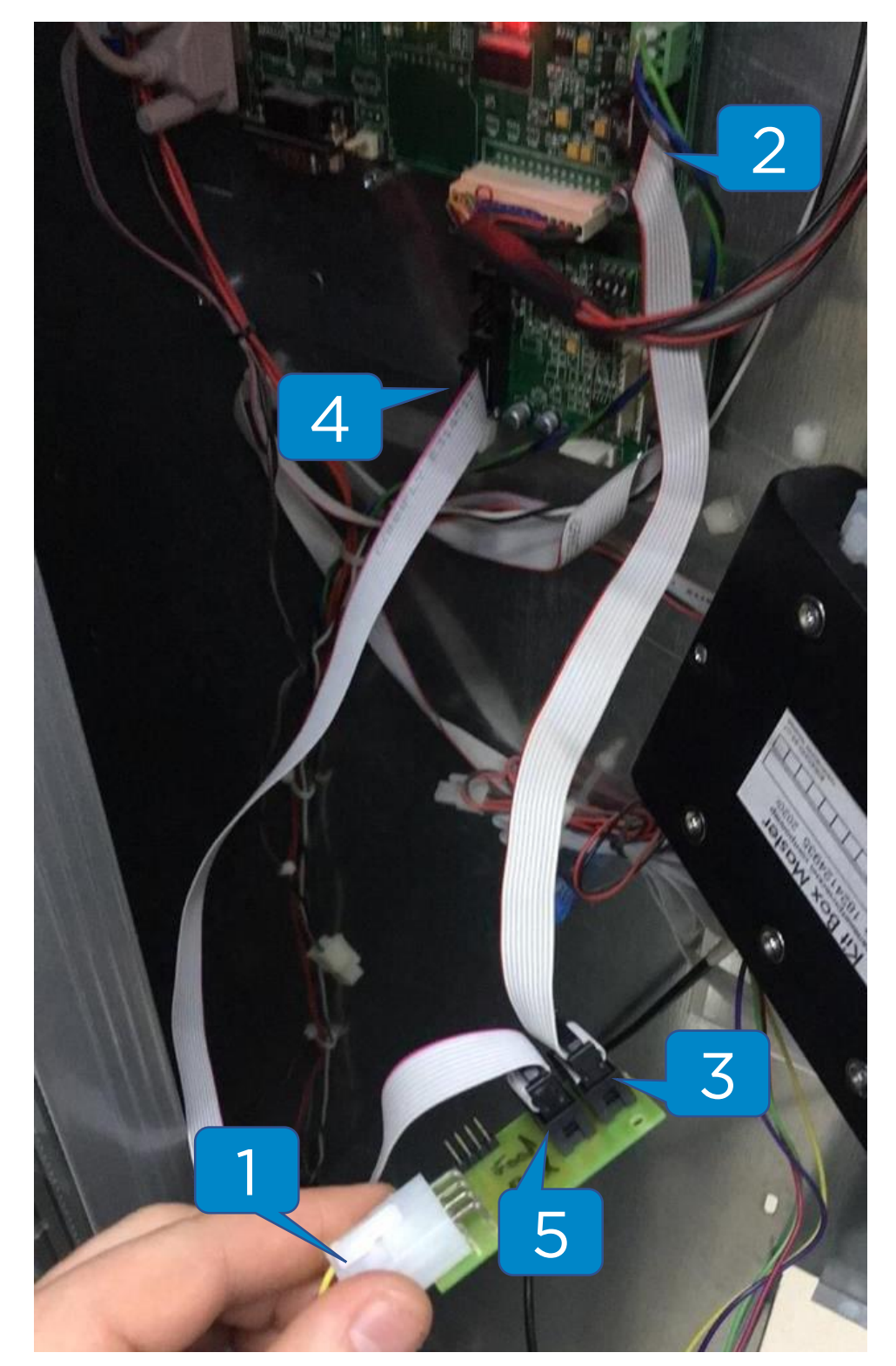

<span id="page-15-0"></span>После настройки КПМ необходимо скачать конфигурационный файл из автомата для дальнейшей настройки автомата.

Для этого необходимо вставить флэш-карту в USB разъем на плате автомата **( 1 )** и подтвердить запрос **«Записать конфигурацию?»**.

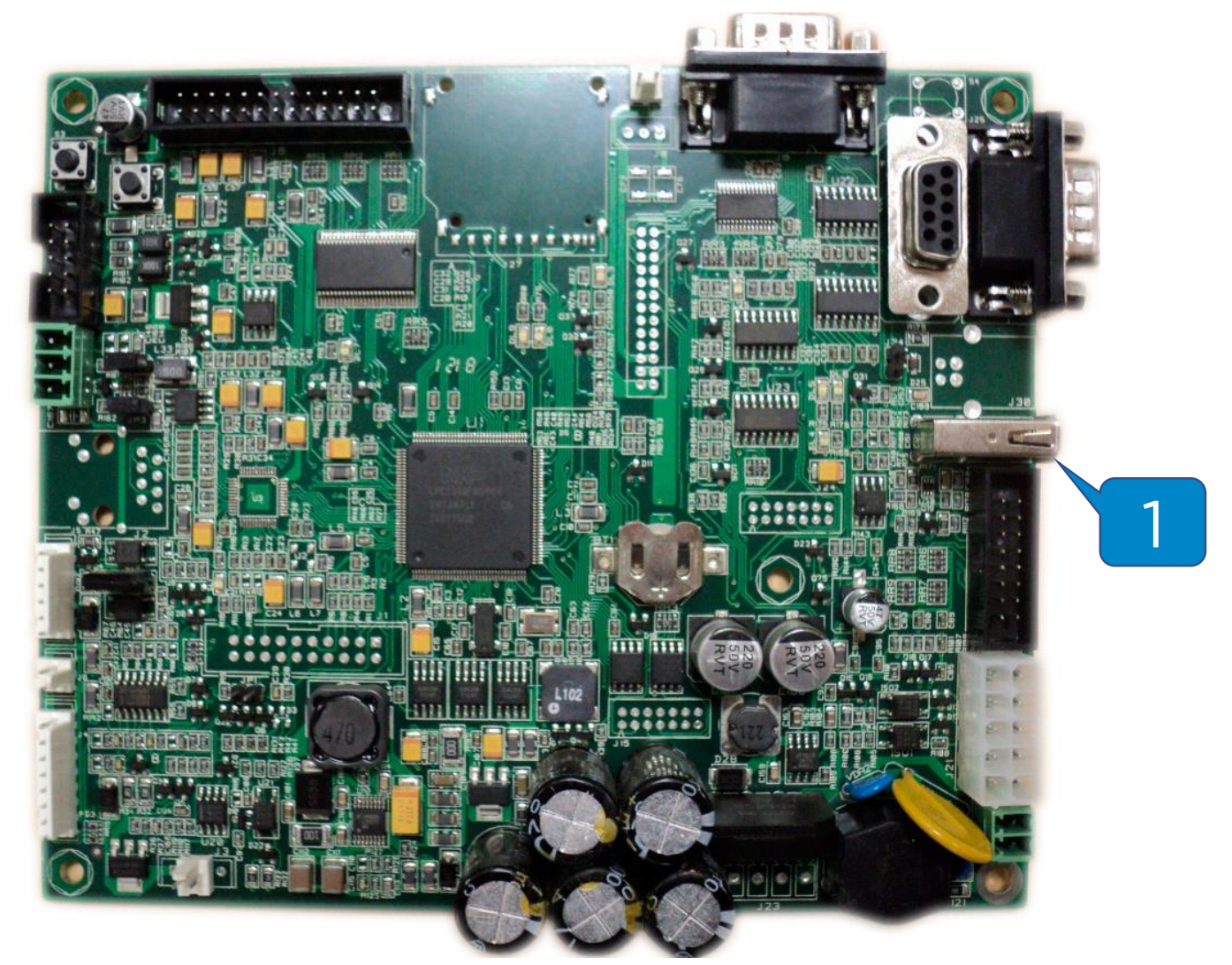

После редактирования конфигурационного файла необходимо вставить флэш-карту в разъем на плате ТА и подтвердить запрос **«Загрузить конфигурацию?»**.

Для возможности редактировать скачанный из ТА конфигурационный файл необходимо скачать специальную утилиту с официального сайта Unicum: **<https://uonline.unicum.ru/ef/tools/uVMTools.msi>**

После установки открыть конфигурационный файл с помощью установленной утилиты **Unicum Configurator** и выставить настройки как на скриншотах ниже.

**Внимание!** Настройки в выделенных красным участках являются важными, выставлять строго по инструкции!

Настройка автомата. Вкладка «ТА»

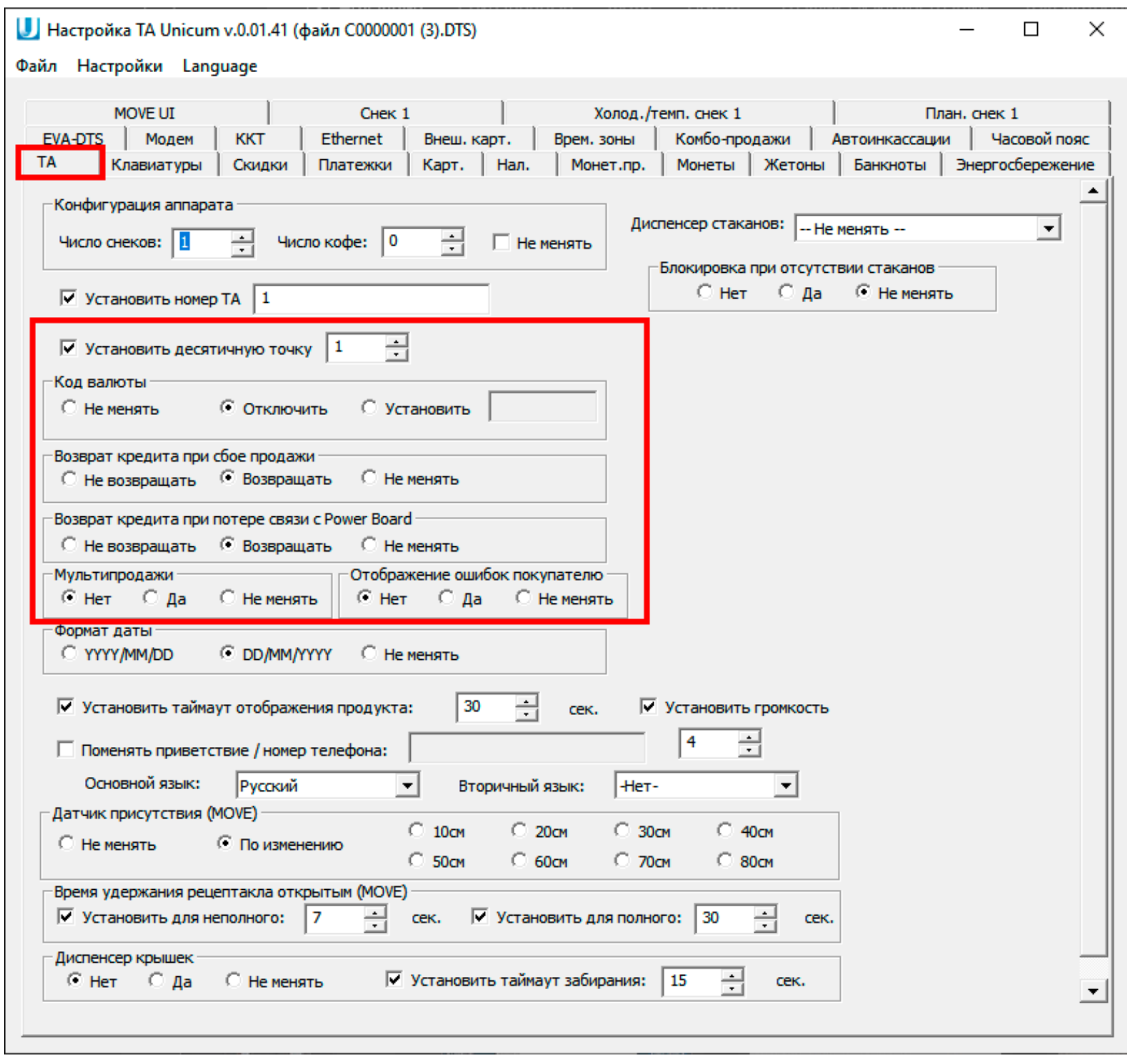

Настройка автомата. Вкладка «Платежки»

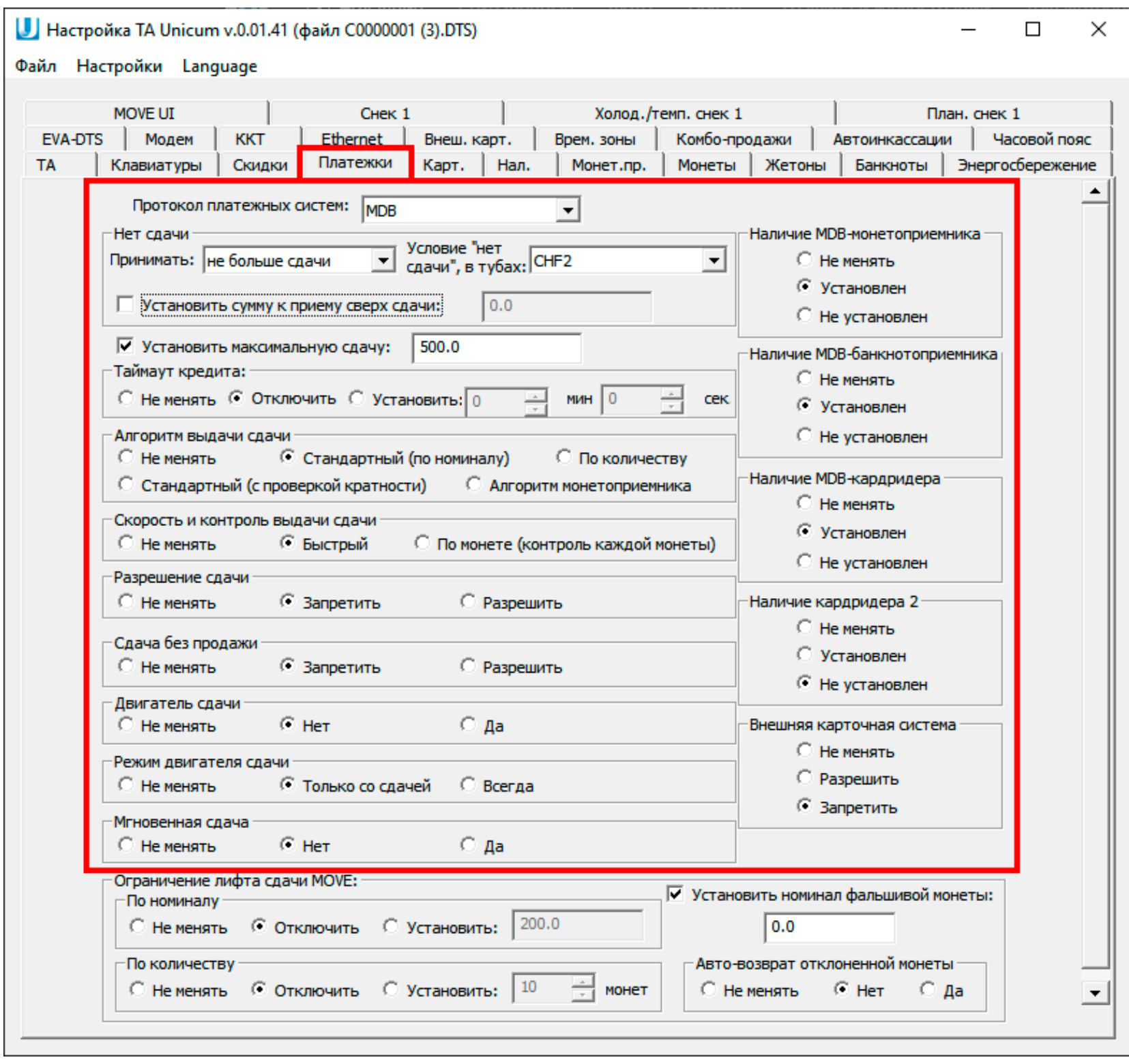

# Настройка автомата. Вкладка «Карт.»

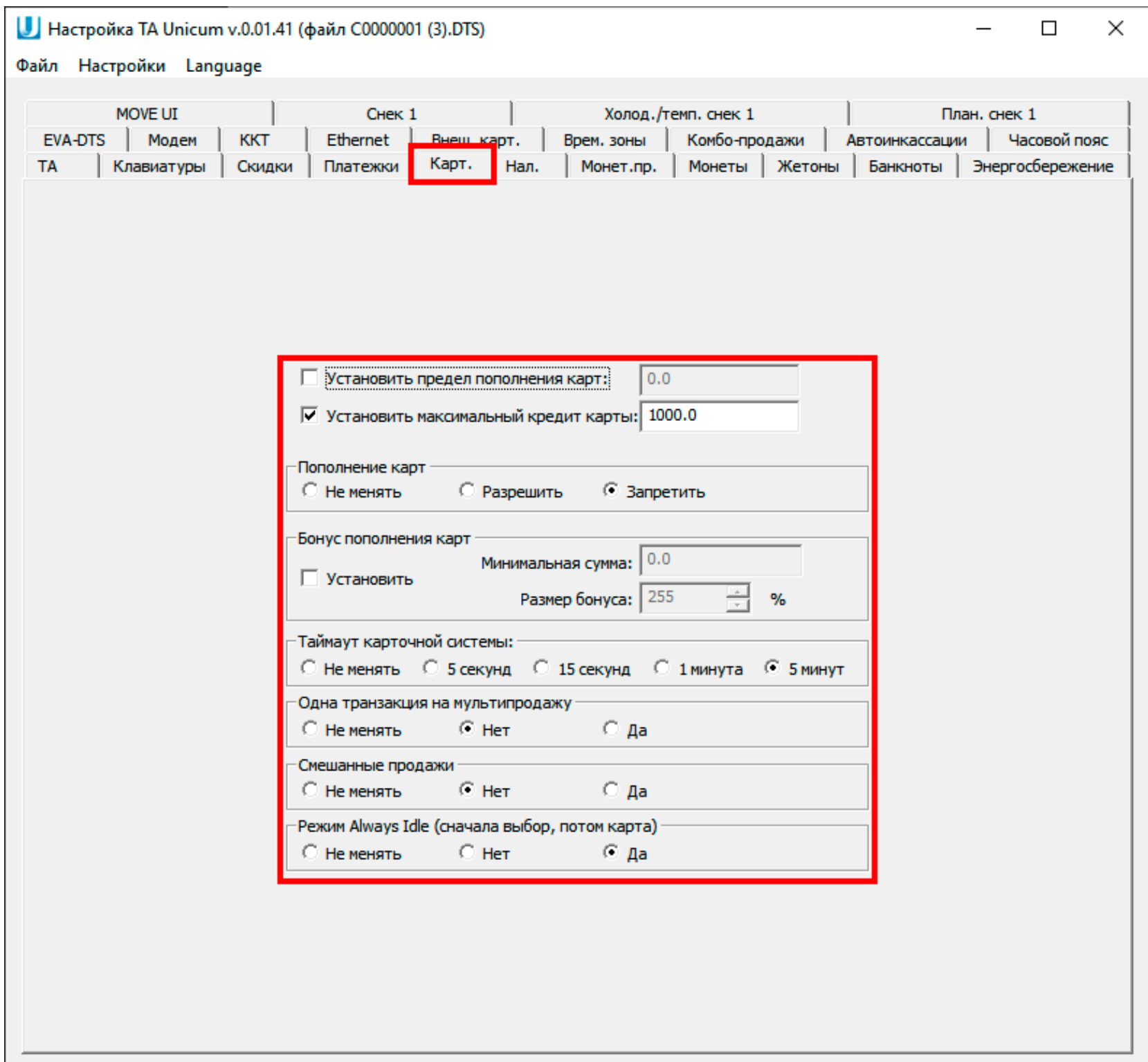

# Настройка автомата. Вкладка «Монеты»

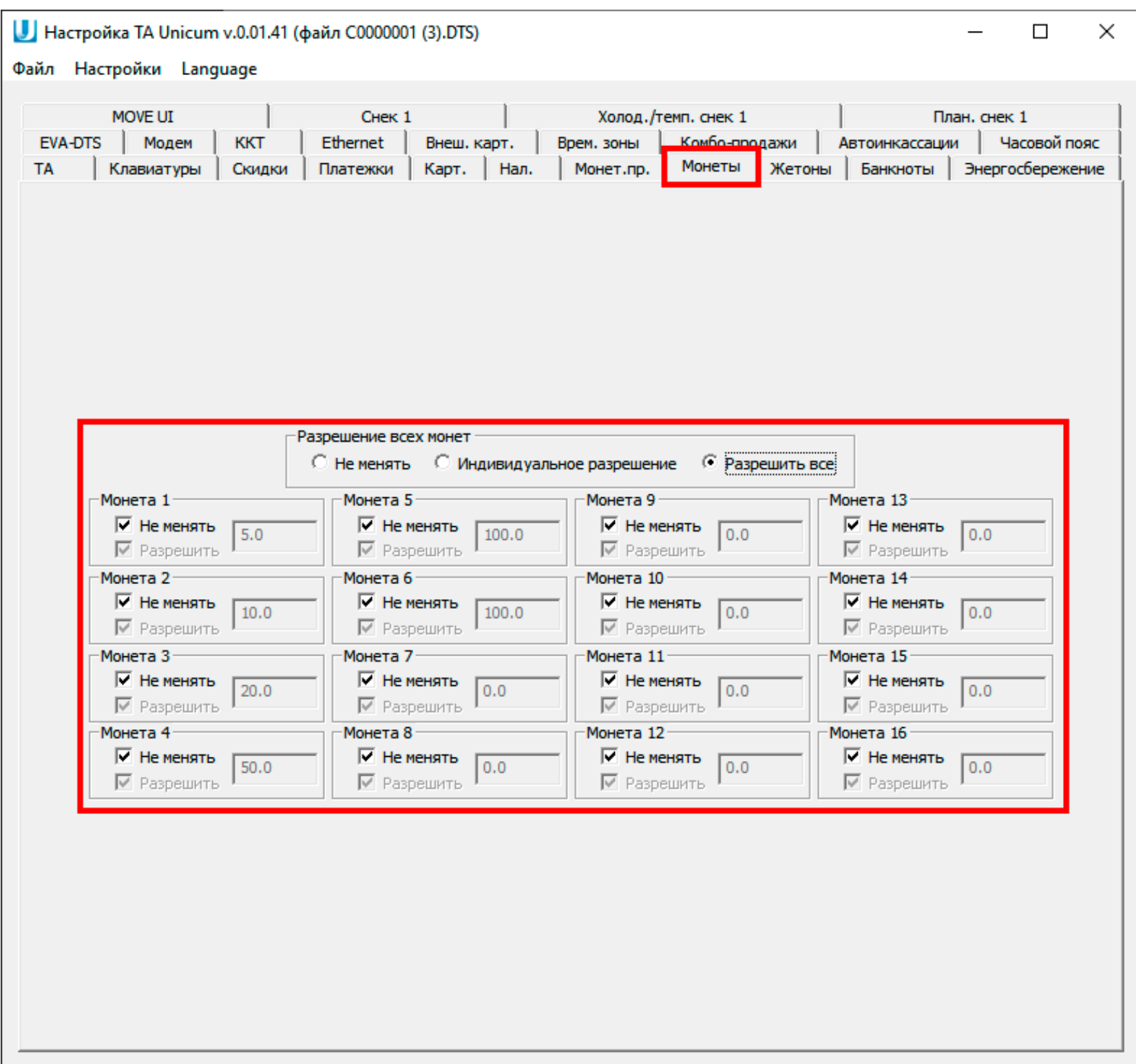

### Настройка автомата. Вкладка «Банкноты»

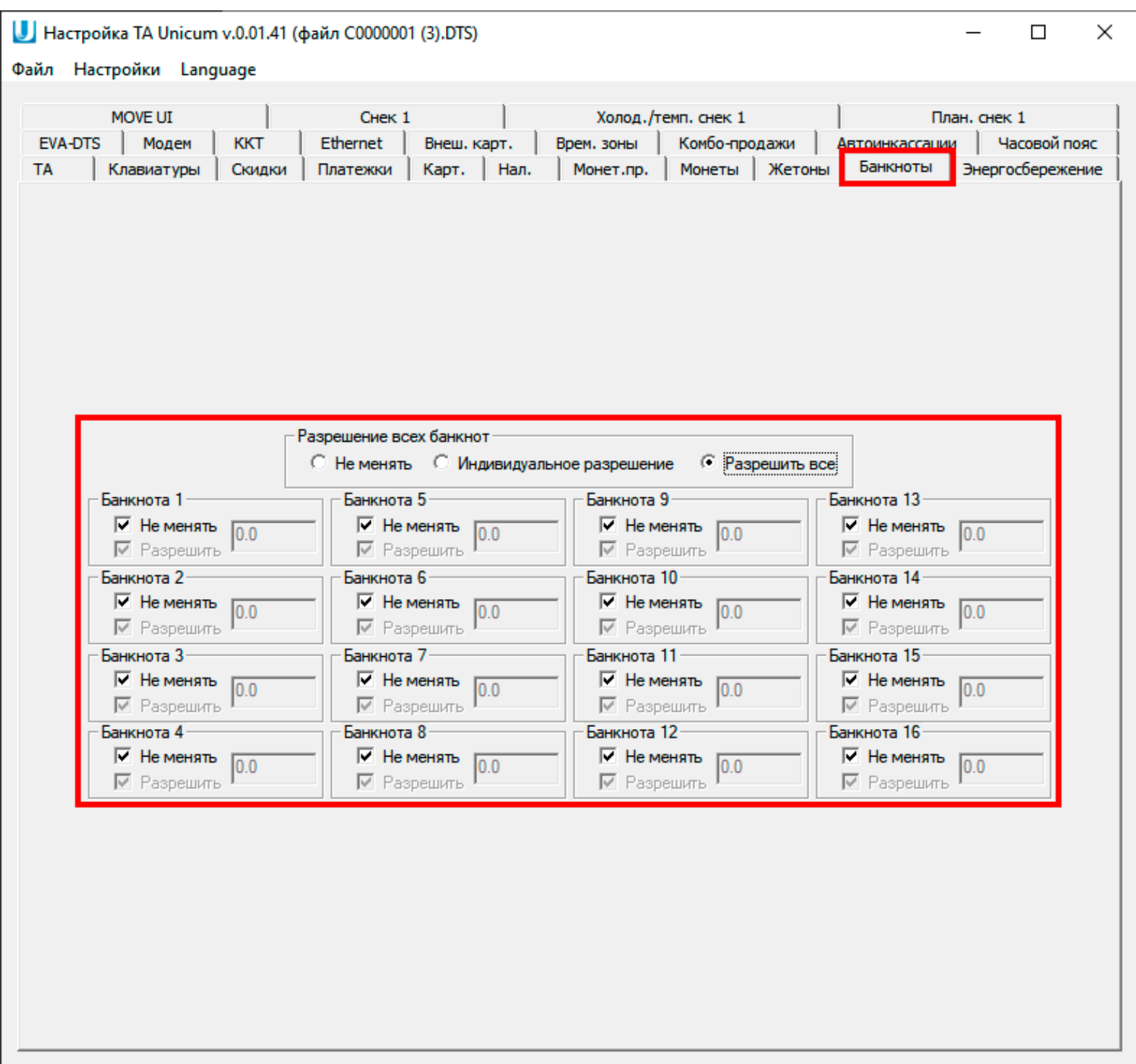

### Настройка автомата. Вкладка «План. снек» или «План. кофе»

На этой вкладке настраиваются цены товаров. **Для** 

**добавления товар**а можно нажать на кнопку **«Добавить»** 

**( 1 )** или два раза кликнуть на пустом пространстве в таблице.

Для того, чтобы **открыть меню редактирования** выбранного товара, необходимо выбрать товар из списка и нажать на кнопку **«Изменить» ( 2 )** либо два раза

кликнуть на название товара.

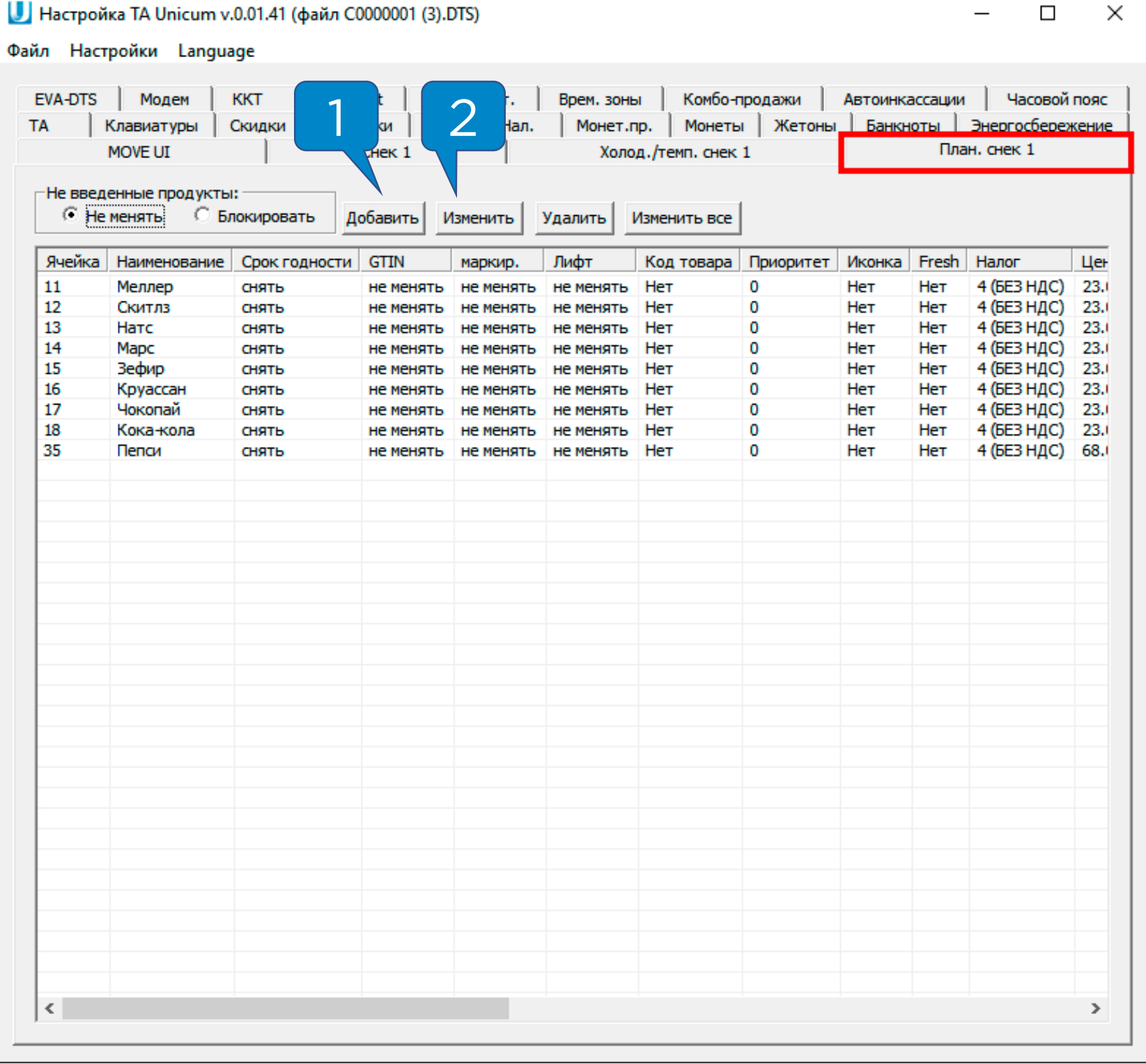

На этой вкладке все настройки, **кроме выделенных зелёным**, необходимо выставить как на скриншоте ниже. Настройки, выделенные зелёным, выставляются на усмотрение пользователя.

После редактирования нужно нажать на кнопку **«Оk» ( 1 )** и перейти к редактированию следующего товара.

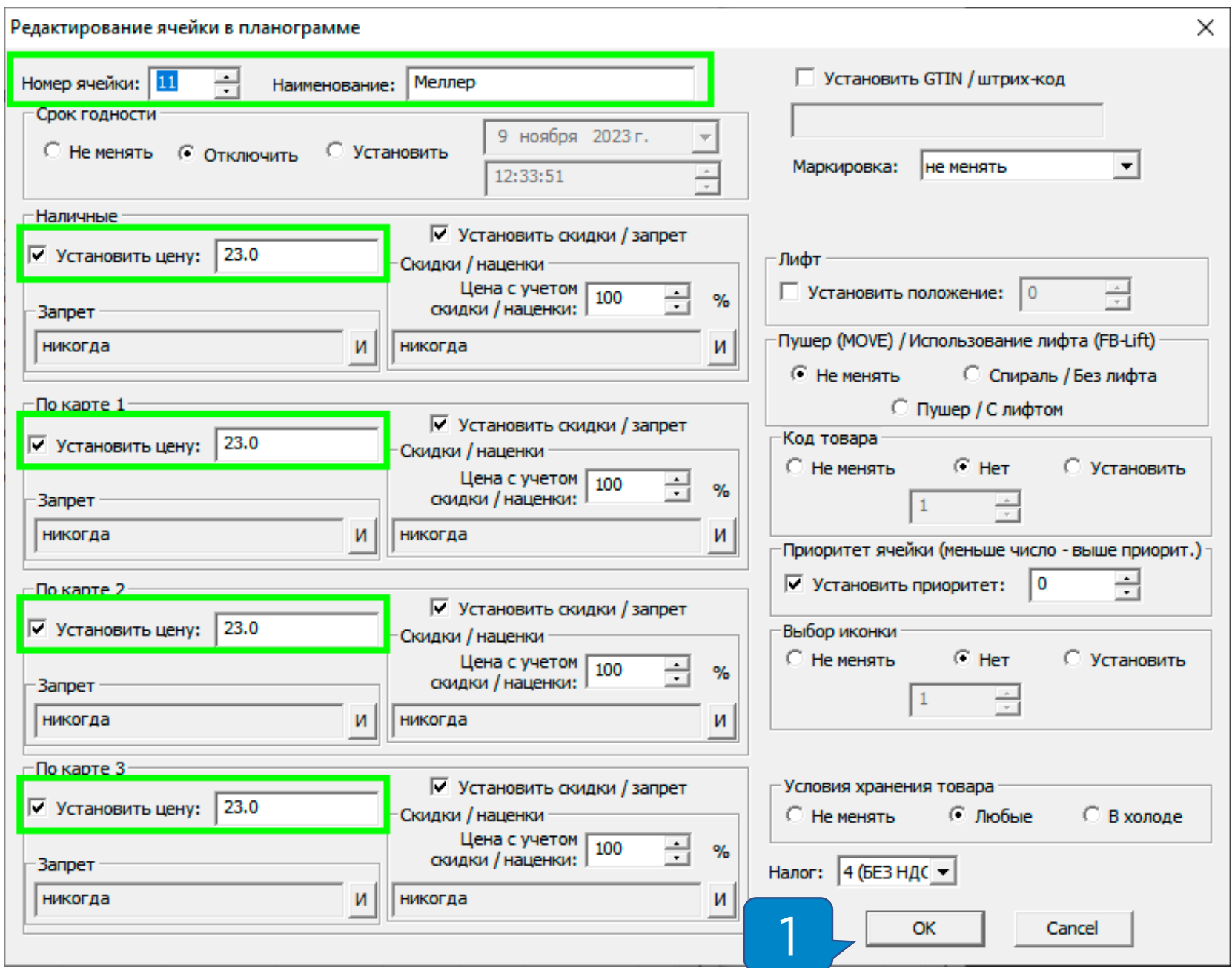

**Внимание!** Все 4 цены (наличные, по карте 1, по карте 2 и по карте 3) должны быть одинаковыми!

После завершения редактирования нажать на кнопку **«Файл» ( 1 )** в верхнем правом углу окна программы и в выпадающем списке нажать на кнопку **«Сохранить» ( 2 ):**

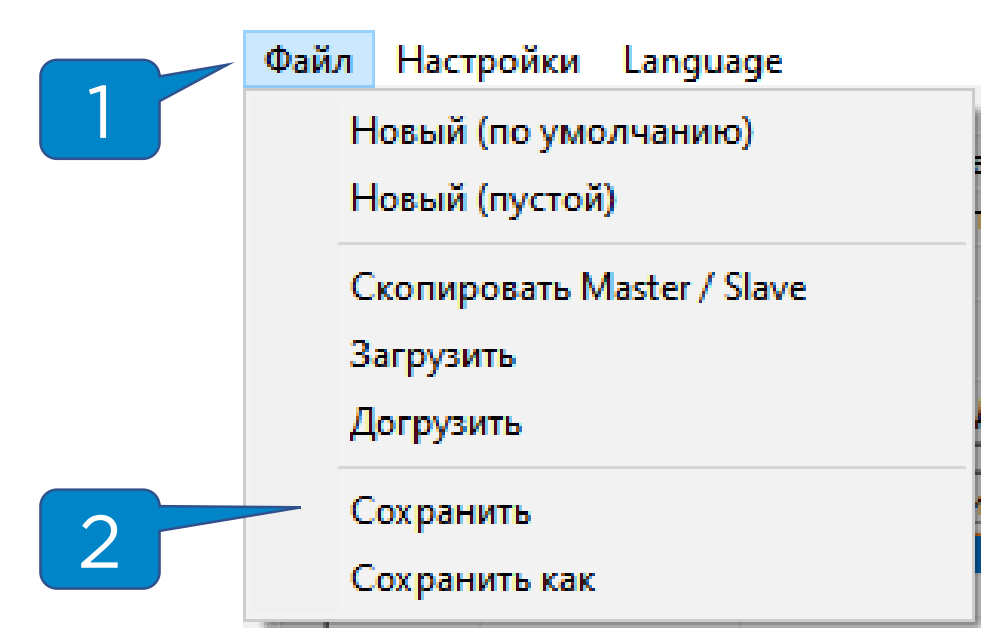

После редактирования конфигурационного файла

необходимо вставить флэш-карту в разъем на плате ТА и подтвердить запрос «**Загрузить конфигурацию?»**.